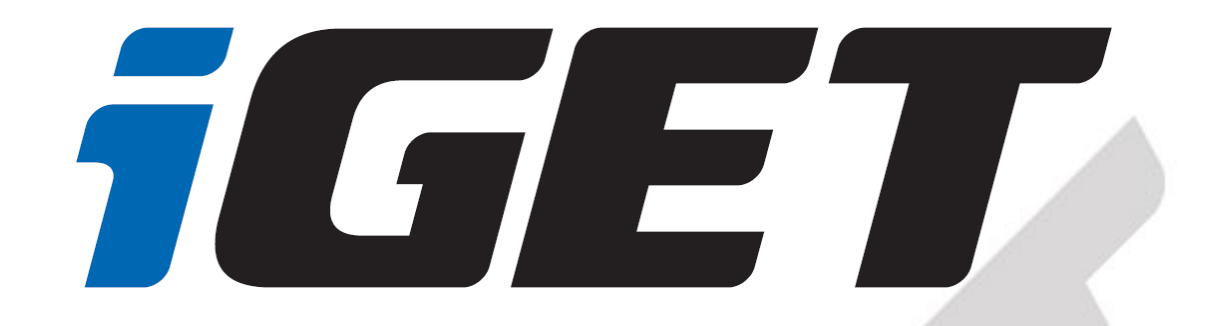

# **Uživatelská příručka pro aplikaci iGET FIT, hodinky iGET FIT F20 a F25**

verze 1.0

# <span id="page-1-0"></span>Obsah

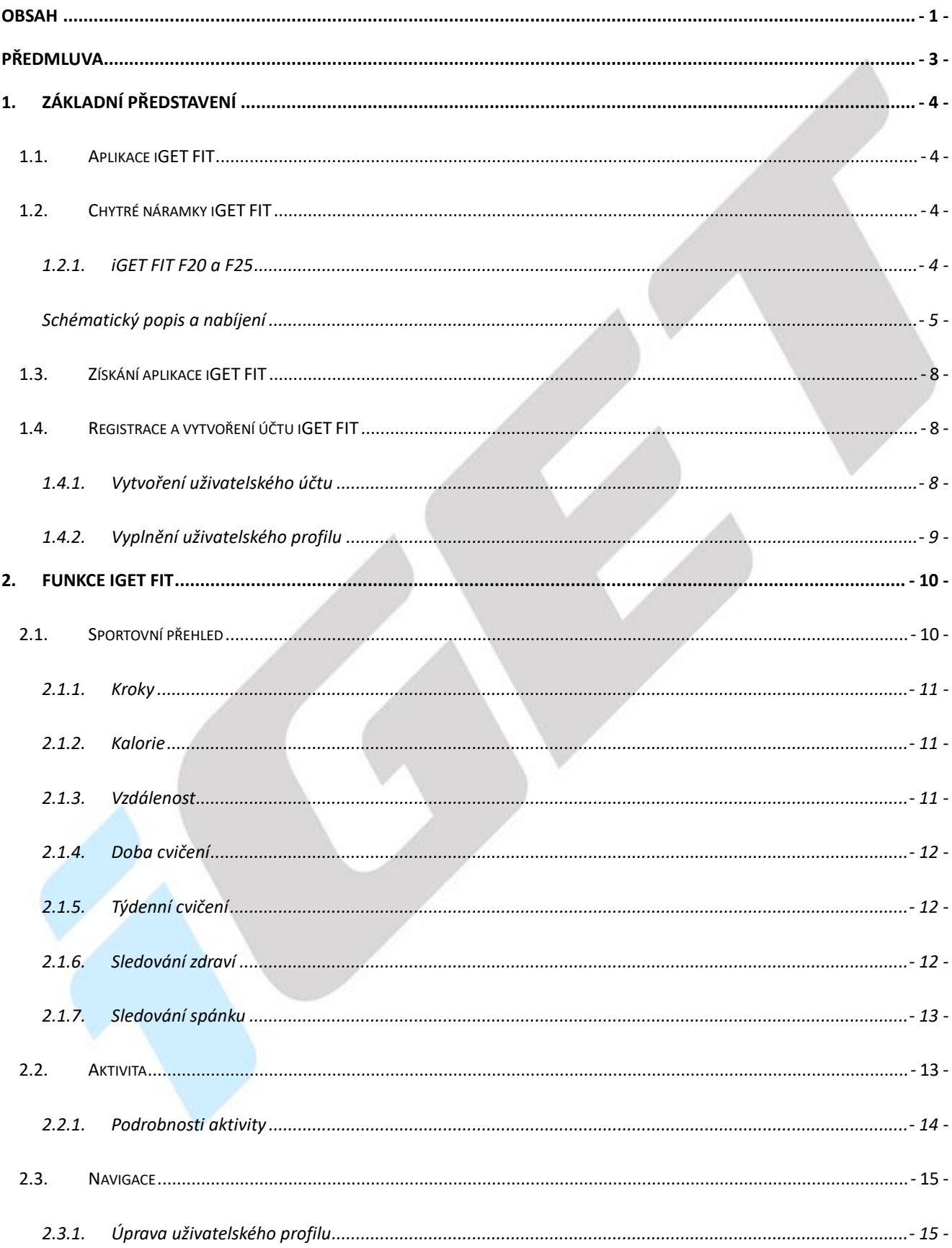

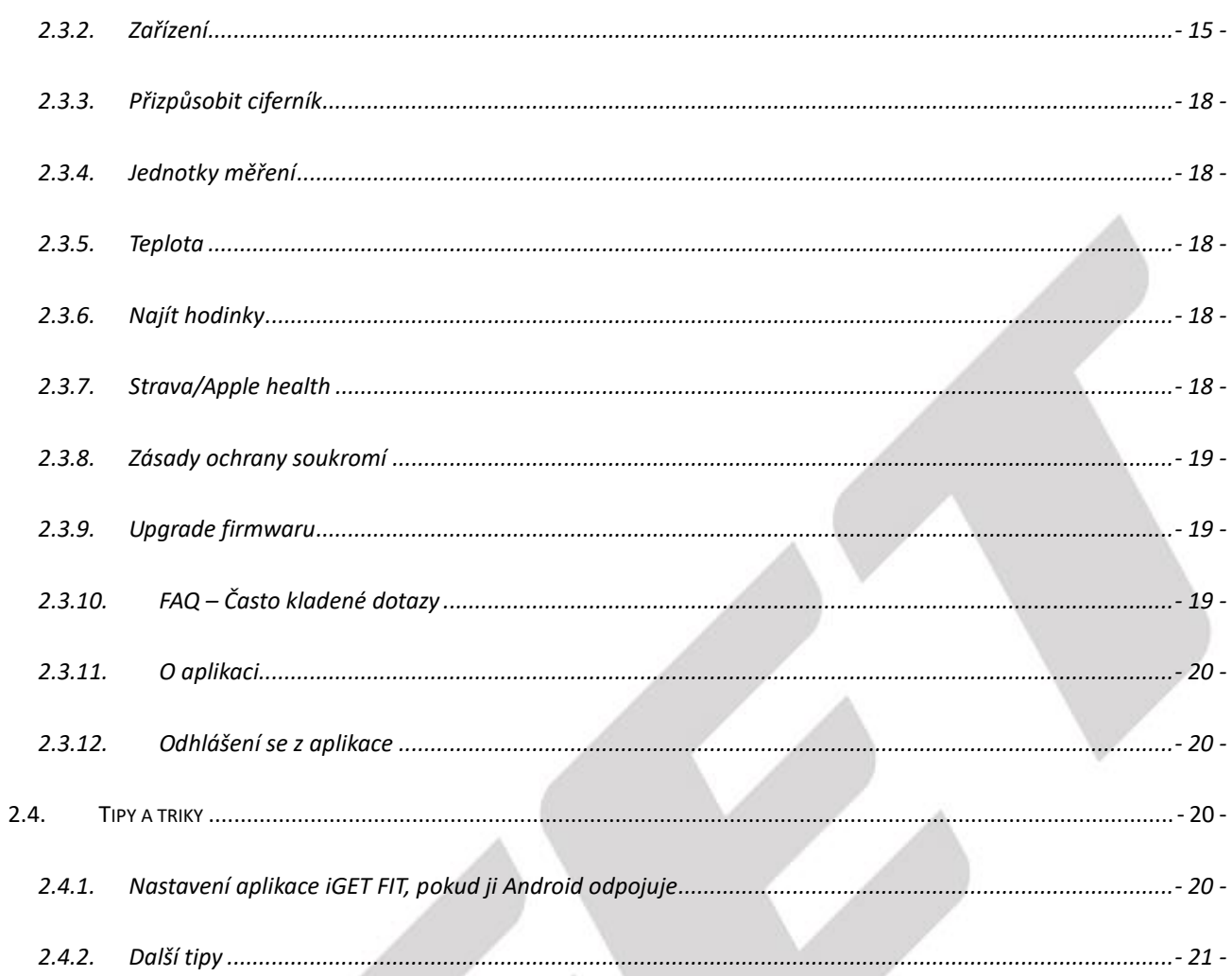

# <span id="page-3-0"></span>**Předmluva**

Jsme potěšeni, že jste se stal uživatelem chytrých hodinek iGET FIT s aplikací iGET FIT. Níže uvedený návod obsahuje nejdůležitější funkce a nastavení chytrých hodinek nebo náramku a měl by se vám stát průvodcem světa aplikace iGET FIT. Pokud ale narazíte na nějakou nepřesnost nebo vám bude chybět vysvětlení nějaké aplikace nebo funkce, napište nám pomocí webového formuláře na webu [www.iget.eu.](http://www.iget.eu/)

# <span id="page-4-0"></span>**1. Základní představení**

# <span id="page-4-1"></span>**1.1. Aplikace iGET FIT**

K chytrým hodinkám iGET FIT F20 a F25 jsme pro vás připravili aplikaci iGET FIT, která je kompletně v češtině, slovenštině a dalších jazycích. V následujících kapitolách si projdeme všechny funkce aplikace a její součinnost s jednotlivými modely hodinek a náramků iGET.

# <span id="page-4-2"></span>**1.2. Chytré náramky iGET FIT**

Chytré náramky iGET FIT vám budou sloužit jako užitečný zdroj informací ohledně vaší fyzické aktivity, ať už ušlé kroky, spálené kalorie, uražená vzdálenost nebo záznam sportovních aktivit. Samozřejmostí jsou nastavitelné notifikace, monitor spánku a mnoho dalšího. Všechny modely náramků plní normu krytí IP68 proti vodě a prachu. Každý náramek iGET FIT je spárovaný s mobilním telefonem (Android/iOS) pomocí aplikace iGET FIT, která je plně v češtině. Náramky řady FIT nemají GPS modul, proto naměřené údaje aktivit jsou orientační.

# <span id="page-4-3"></span>**1.2.1. iGET FIT F20 a F25**

**Spárování náramku s telefonem** – spárování je nutné provádět přes POUZE aplikaci iGET FIT následujícím způsobem:

- a) Zapněte náramek (dlouhým stisknutím bočního tlačítka).
- b) Na telefonu povolíte Bluetooth a povolíte položku Poloha (zapnutí pomáhá pro lepší signál).
- c) Na telefonu zapnete aplikaci iGET FIT (dostupná ke stažení na Google Play, Apple Store a na webu www.iget.eu).
- d) V aplikaci iGET FIT klikněte vlevo nahoře pro zobrazení navigační nabídky a následně zvolte "Zařízení", a poté potvrďte připojení nového zařízení stisknutím tlačítka "ANO".
- e) Podle obrázku zvolte váš model hodinek nebo náramku (kliknutím na obrázek).
- f) Pokračujte dle pokynů na obrazovce do chvíle, než se začne vyhledávat BT zařízení.
- g) Ze seznamu zvolte správný model, vyberte jej kliknutím na tlačítko "Spojuji" a následně potvrďte stisknutím "ANO".

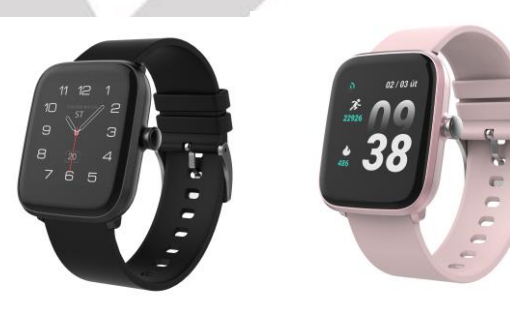

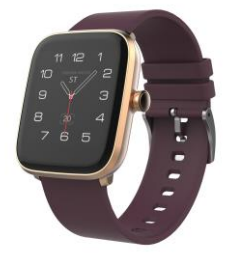

- h) V závislosti na modelu se vám může ukázat požadavek na párování zařízení Bluetooth potvrďte ho. Následně může přijít požadavek na povolení přístupu do Kontaktů telefonu – také potvrďte.
- i) Po úspěšném párování uvidíte v aplikaci iGET FIT v nabídce "Zařízení" název vašeho zařízení.

## <span id="page-5-0"></span>**Schématický popis a nabíjení**

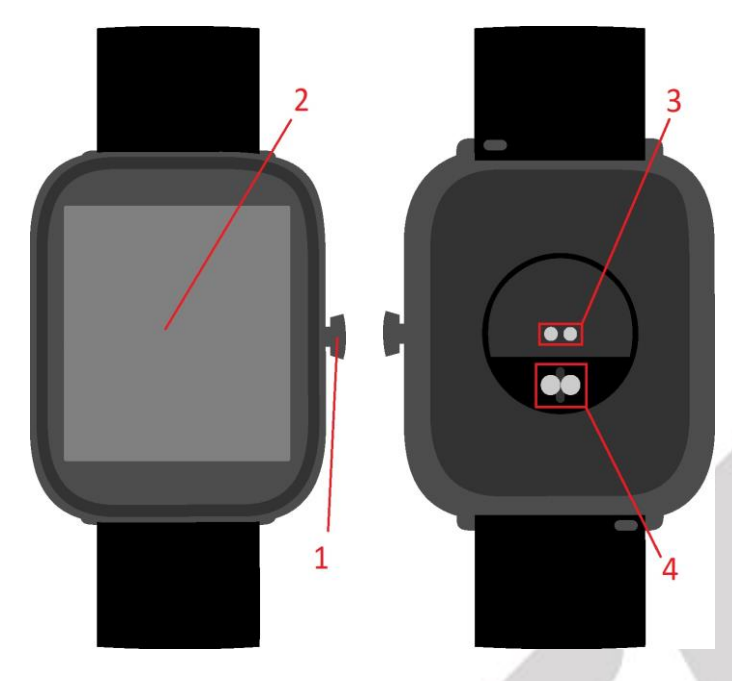

Bod číslo **1** odkazuje na ovládací boční tlačítko. Když jsou hodinky vypnuté, slouží k zapnutí zařízení. Slouží jako tlačítko pro návrat na výchozí obrazovku, když jsou hodinky zapnuté a k rozsvícení vypnuté obrazovky. Během sportovní aktivity lze podržením tlačítka zobrazit dialog pro ukončení aktivity.

Bod číslo **2** označuje plně dotykový displej, který slouží pro pohybování se v nabídkách a ovládání hodinek, také pro zobrazení veškerých údajů.

Bod číslo **3** ukazuje nabíjecí piny na zadní straně náramku, které se používají pro nabíjení. Stačí na ně přiložit nabíjecí hlavici, na které jsou také 2 trny, které se magneticky spojí s náramkem a vše tak pevně drží. Je důležité dbát na správné přiložení hlavice, jinak nabíjení nemusí fungovat nebo můžete například poškodit náramek. V případě, že je hlavice "odpuzována" od zařízení, je nutné nabíjecí hlavici otočit.

Bod číslo **4** ukazuje senzor tepové frekvence. Senzor bude v průběhu měření zeleně blikat.

### **Navigace a funkce**

**Ciferník** – Výchozí obrazovka hodinek. Dlouhým stisknutím dotykového displeje na několik vteřin můžete přepínat mezi 4 různými typy ciferníku posouváním prstu doleva či doprava. Jednotlivé ciferníky se liší stylem zobrazení informací a také tím, které informace zobrazují, abyste si mohli vybrat ciferník, který vám vyhovuje nejvíce. Místo posledního čtvrtého ciferníku můžete z aplikace do hodinek nahrát jeden z dalších ciferníků, které aplikace nabízí.

**Rychlé nastavení** – Posunutím prstu po ciferníku dolů se zobrazí menu pro rychlé nastavení, můžete zde nastavit časovač (stopky), jas displeje (symbol sluníčka), vstoupit do nastavení hodinek (ozubené kolečko) anebo můžete nastavit mód Nerušit.

**Oznámení** – Posunutím prstu na ciferníku zdola nahoru se zobrazí Oznámení (notifikace) z telefonu. Klepnutím na oznámení ho zavřete a přejdete na další.

**Tep** – Dalším posunutím zdola nahoru se dostanete na měření tepu. Při zobrazení se zapne měření tepu, které probíhá, dokud nezměníte obrazovku.

**Data** – Jako třetí a poslední nabídka při posunutím prstu zdola nahoru jsou Sportovní data, kde vidíte váš denní přehled ušlých kroků, spálených kalorií a orientační ujité vzdálenosti.

**Základní menu** – posunutím prstu zleva doprava se dostanete do nabídky menu ve stylu seznam, v seznamu listujete posunutím prstu nahoru a dolů. Posunutím prstu na ciferníku zprava do leva se dostanete do menu ve stylu ikon, v menu se pohybujete posunutím prstu doleva a doprava.

# **a) Sportovní data**

Váš denní přehled ušlých kroků, spálených kalorií a orientační uražené vzdálenosti. Tyto údaje si po spárování s aplikací můžete prohlédnout v aplikaci iGET FIT.

- **b) Sporty**  náramek FIT F20 a F25 disponuje celkem 5 různými sportovními režimy. Záznam z těchto aktivit si po uložení můžete prohlédnout v aplikaci iGET FIT.
	- **1)** první sportovní funkce se jmenuje **chůze**, zobrazí vám čas aktivity, počet kroků, uraženou vzdálenost, spálené kalorie a srdeční tep. Aktivitu můžete pozastavit kliknutím na ikonu "pauzy". Pro ukončení aktivity stiskněte boční tlačítko anebo posuňte prstem zleva doprava a kliknutím na tlačítko stop aktivitu ukončíte. Kliknutím na symbol šipky se vrátíte zpět do aktivity.
	- **2)** druhá sportovní funkce se jmenuje **běh**, zobrazí vám čas aktivity, počet kroků, uraženou vzdálenost, spálené kalorie a srdeční tep. Aktivitu můžete pozastavit kliknutím na ikonu "pauzy". Pro ukončení aktivity stiskněte boční tlačítko anebo posuňte prstem zleva doprava a kliknutím na tlačítko stop aktivitu ukončíte. Kliknutím na symbol šipky se vrátíte zpět do aktivity.
	- **3)** třetí sportovní funkce se jmenuje **turistika**, zobrazí vám čas aktivity, počet kroků, spálené kalorie a srdeční tep. Aktivitu můžete pozastavit kliknutím na ikonu "pauzy". Pro ukončení aktivity stiskněte boční tlačítko anebo posuňte prstem zleva doprava a kliknutím na tlačítko stop aktivitu ukončíte. Kliknutím na symbol šipky se vrátíte zpět do aktivity.
	- **4)** čtvrtá sportovní funkce se jmenuje **cyklistika**, zobrazí vám čas aktivity, spálené kalorie a srdeční tep. Aktivitu můžete pozastavit kliknutím na ikonu "pauzy". Pro ukončení aktivity stiskněte boční tlačítko anebo posuňte prstem zleva doprava a kliknutím na tlačítko stop aktivitu ukončíte. Kliknutím na symbol šipky se vrátíte zpět do aktivity. Jelikož náramek nemám GPS, tak nelze určit ujetou vzdálenost.
	- **5)** Pátá sportovní funkce se jmenuje **basketbal**, zobrazí vám čas aktivity, spálené kalorie a srdeční tep. Aktivitu můžete pozastavit kliknutím na ikonu "pauzy". Pro ukončení aktivity stiskněte boční tlačítko anebo posuňte prstem zleva doprava a kliknutím na tlačítko stop aktivitu ukončíte. Kliknutím na symbol šipky se vrátíte zpět do aktivity.

**Poznámka: Pokud je sportovní čas kratší než 5 min, data nemusí být uložena. Náramek nemá GPS, naměřené údaje jsou pouze orientační. Výpočet údajů závisí na správném vyplnění**  **osobních údajů v aplikaci. Data jsou snímána na základě přirozeného pohybu ruky, pokud budete využívat různé pomůcky (trekkingové hole atd.), tak výsledná data budou zkreslena.**

- **c) Tepová frekvence**  Po kliknutí na ikonu ve tvaru srdce aktivujete záznam tepové frekvence. Pro zlepšení měření nemějte hodinky na ruce volně. Vyčkejte, dokud hodinky nezavibrují, poté se vám zobrazí aktuální naměřená tepová frekvence. Průběžný záznam tepové frekvence během celého dne můžete nastavit v aplikaci iGET FIT v menu Zařízení – Denní monitoring srdečního tepu.
- **d) Spánek** Po klinutí na ikonu spícího člověka se vám zobrazí doba spánku z poslední noci. Spánek je automaticky měřen od 22h do 8h. Je nutné, aby byly hodinky aktivně používány po celý den, nelze nasadit pouze na noc, v tomto případě spánek nebude zaznamenán. Po synchronizaci s aplikací si můžete prohlédnut detailnější údaje o vašem spánku přímo v aplikaci IGET FIT.
- **e) Počasí**  Pod ikonou počasí naleznete předpověď počasí pro vaši aktuální polohu teplotní minimum a maximum. Pro aktualizaci je nutné synchronizovat hodinky s aplikací iGET FIT.
- **f) Zprávy**  Klepnutím na ikonu zpráv zobrazíte vaše přijatá oznámení, postupným klepnutím zprávu smažete a přejdete na další. V aplikaci iGET FIT menu Zařízení – Upozornění si vyberete, z kterých aplikací budete zprávy do hodinek přijímat.
- **g) Hudba**  Po klinutí na ikonku Hudba můžete vzdáleně ovládat váš hudební přehrávač v telefonu. Pro správnou funkčnost hodinky musí být spárované s aplikací iGET FIT.
- **h) Stopky**  v menu stopky si můžete zapnout odpočet času anebo stopovat čas.
- **i) Jas** Po kliknutí na ikonu "žárovky" můžete nastavit hodnotu jasu displeje. Vysoký jas displeje snižuje výdrž baterie hodinek.
- **j) Najděte telefon**  po kliknutí na ikonu Najděte telefon vám telefon začne vydávat zvukový signál pro usnadnění jeho nalezení. Hodinky samozřejmě musí být spárované s aplikací a v dosahu BT signálu.
- **k) Relax**  pod ikonou Relax najdete relaxační dechové cvičení
- **l) Nastavení**  kliknutím na ikonu Nastavení se vám zobrazí nabídka:
	- **a. Jazyk** slouží pro změnu jazykové lokalizace hodinek
	- **b. Jas displeje**
		- **1. Změna ciferníku**  uživatelská změna 5-tého měnitelného ciferníku
		- **2. Jas** nastavení intenzity podsvícení displeje
		- **3. Doba podsvícení** doba podsvícení displeje 1 2 s
		- **4. Aktivace zápěstím**  aktivace displeje pohybem ruky
	- **c. Režim nerušit**
	- **d. Intenzita vibrací**  ovlivňuje výdrž baterie, pokud baterie klesne pod 20 %, tak jsou vibrace automaticky vypnuty
	- **e. Systém** informace o zařízení
		- **1. Systémové informace**  Název BT zařízení, Verze firmwaru, MAC adresa
		- **2. Vypnout**  vypnutí zařízení (lze také dlouhým podržením bočního tlačítka)
		- **3. Reset**  resetuje zařízení

Některé funkce hodinek a aplikace mohou být funkční případně dostupné pouze pro některé verze Androidu.

# <span id="page-8-0"></span>**1.3. Získání aplikace iGET FIT**

Aplikaci iGET FIT naleznete na několika různých místech:

- a) Obchodě Google play
- b) Obchodě Apple store
- c) Na naší webové stránce www.iget.eu u každého modelu.
- d) Přímo tady:

ANDROID iOS

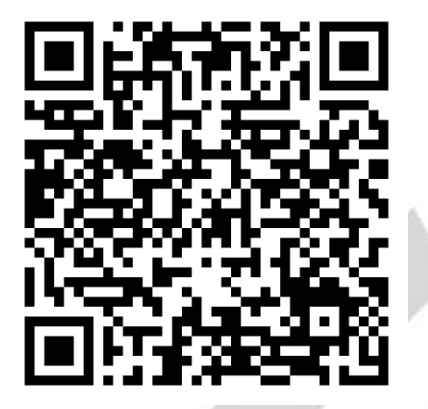

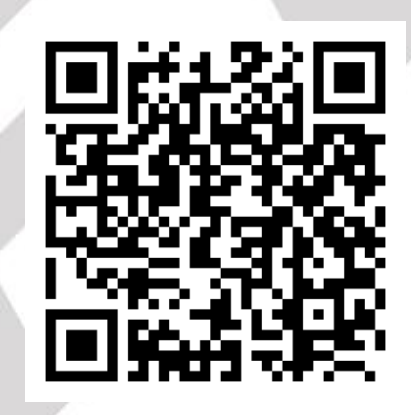

# <span id="page-8-1"></span>**1.4. Registrace a vytvoření účtu iGET FIT**

# <span id="page-8-2"></span>**1.4.1. Vytvoření uživatelského účtu**

Po stažení aplikace pro správnou funkčnost povolte veškerá oprávnění a nejdříve zvolte variantu "Registrace". Poté vyplňte svůj email a heslo, následně klikněte na "Ověření". Na email, který jste zadali, bude odeslán ověřovací kód, který je třeba do 60s zadat do aplikace a kliknout na tlačítko "Potvrdit". Následně budete přihlášeni do aplikace a začnete vyplňovat svůj uživatelský profil.

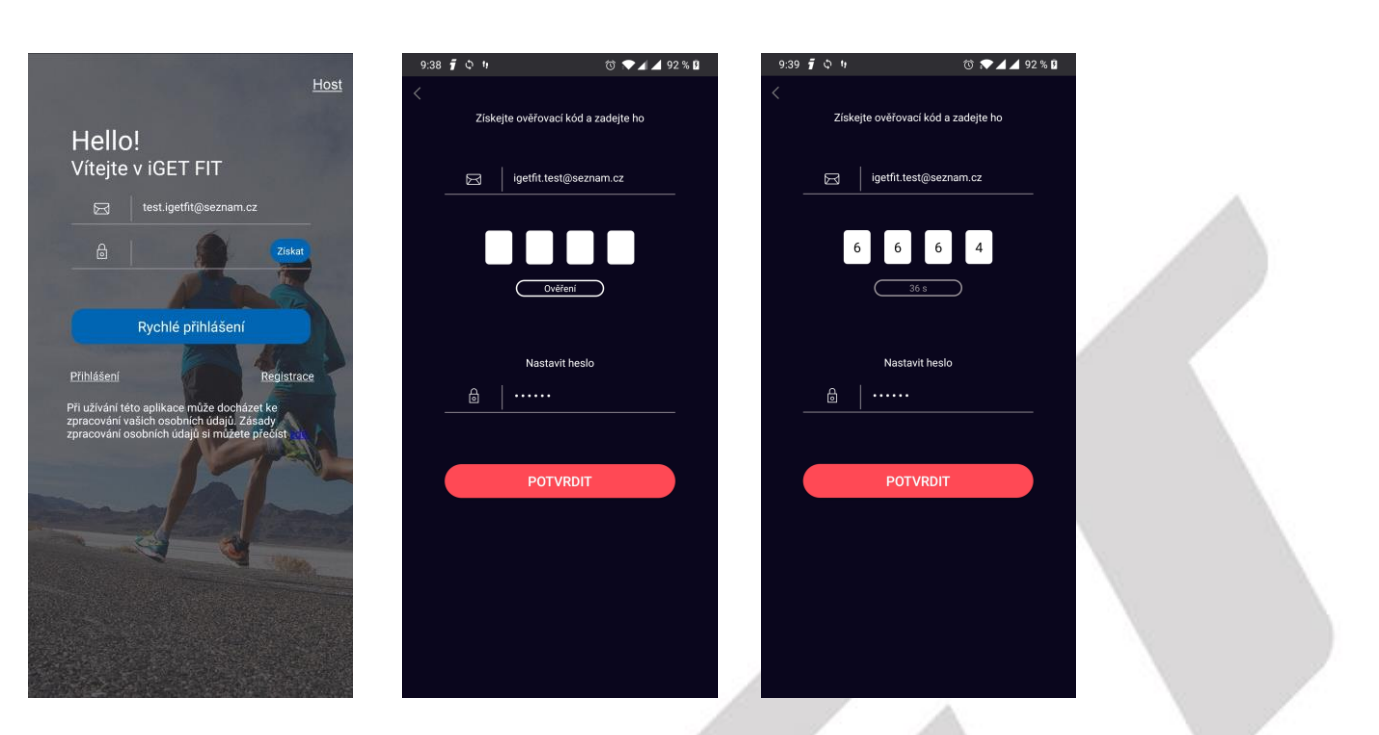

Aplikaci můžete využívat i bez registrace účtu a přihlášení, v tomto případě na úvodní obrazovce klikněte vpravo nahoře na "Host". Nicméně pokud aplikaci odinstalujete anebo budete využívat na jiném zařízení, tak přijdete o data vyplněná v uživatelském profilu.

# <span id="page-9-0"></span>**1.4.2. Vyplnění uživatelského profilu**

Po přihlášení v následujících několika krocích vyplňte svoji přezdívku, pohlaví a rok narození a klikněte na tlačítko "Potvrdit". Poté si nastavte vaši výšku (důležitý údaj pro správné určení délky kroku) a vaši váhu a opět potvrďte. Následně si nastavte váš denní cíl kroků a klikněte na červený symbol terče. Poté je základní nastavení hotové a dostanete se do nabídky Sportovní přehled. Následně je možné připojit hodinky iGET FIT.

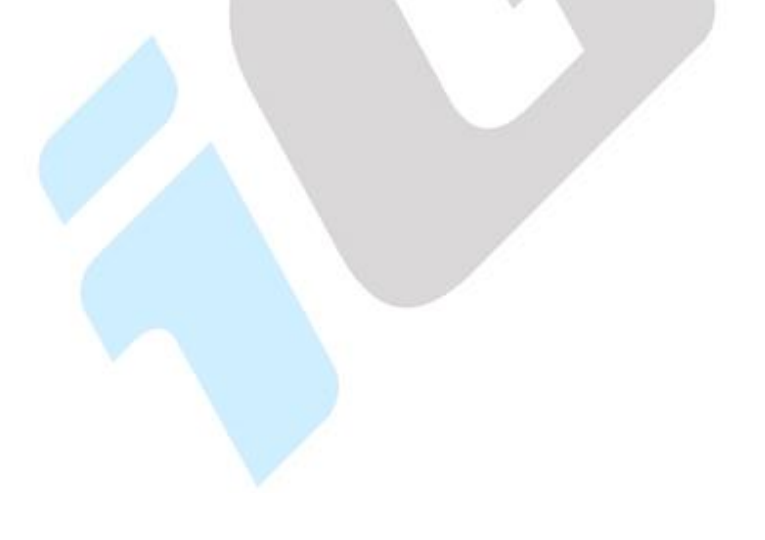

# <span id="page-10-0"></span>**2. Funkce iGET FIT**

# <span id="page-10-1"></span>**2.1. Sportovní přehled**

První stránka se jmenuje "Sportovní přehled" a jak už její název vypovídá, zobrazuje vám údaje, které se týkají daného dne (po synchronizaci s hodinkami, jinak jsou tam samé nuly). Zobrazují se v ní informace jako Kroky, Kalorie, Vzdálenost, Doba cvičení, Týdenní cvičení, Sledování zdraví a Sledování spánku (v závislosti na modelu). Data aktualizujete kliknutím na zelené tlačítko dole.

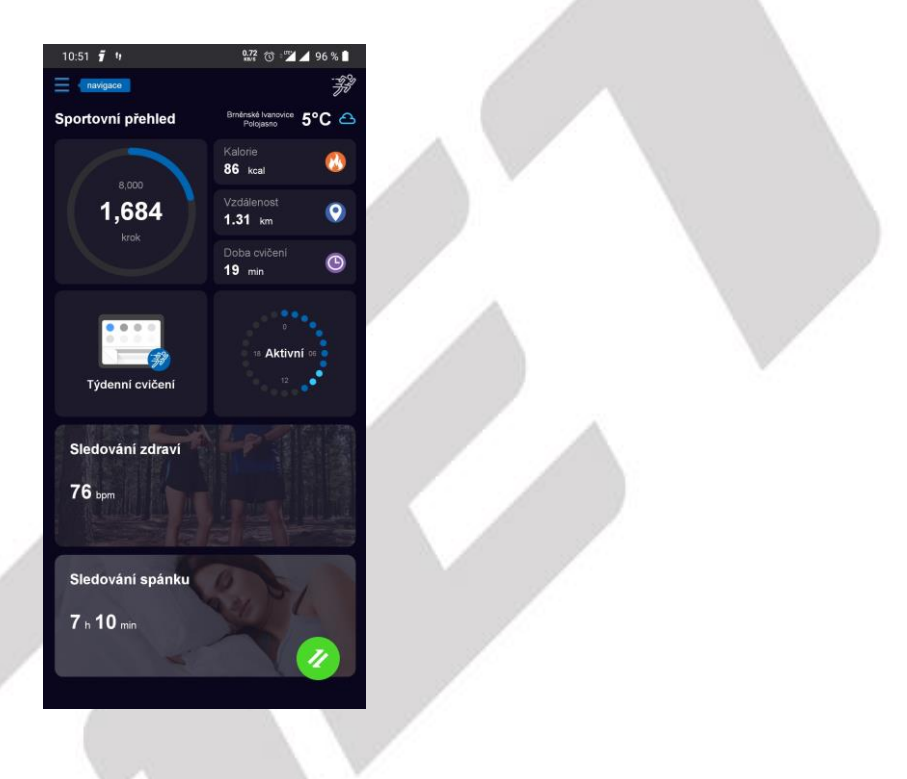

# <span id="page-11-0"></span>**2.1.1. Kroky**

Funkce Kroky, vám zobrazuje informace o tom, kolik kroků jste za dnešek udělali vůči vašemu dennímu plánu, který jste si nastavili ve vašem profilu. V přehledovém grafu můžete listovat v historii ušlých kroků za jednotlivé dny, případně kumulativně za týdny či měsíce.

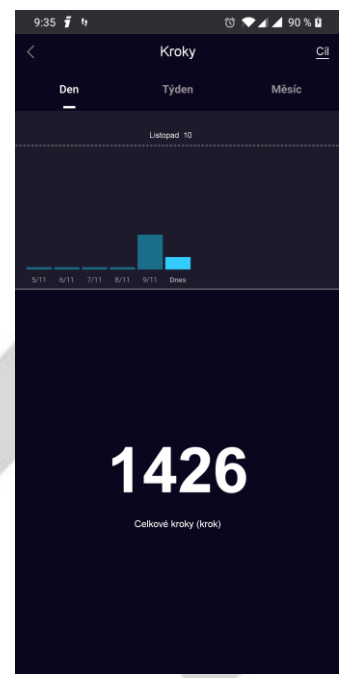

# <span id="page-11-1"></span>**2.1.2. Kalorie**

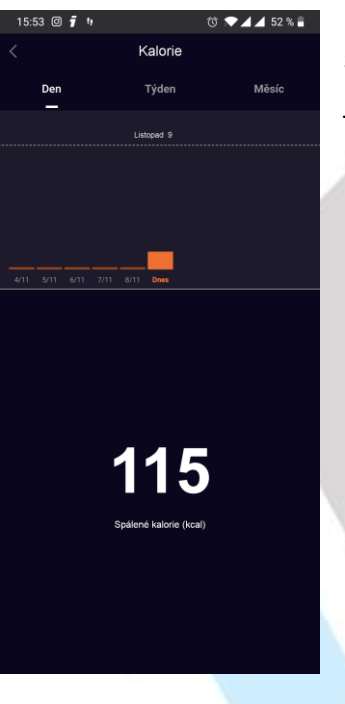

Funkce Kalorie, vám zobrazuje informace o tom, kolik kalorií jste za dnešek spálili. V přehledovém grafu můžete listovat v historii spálených kalorií za jednotlivé dny, případně kumulativně za týdny či měsíce.

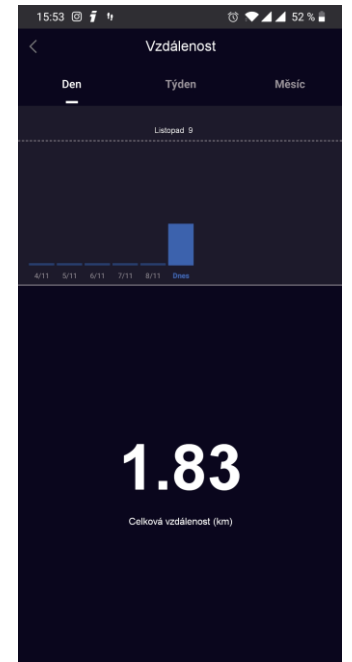

# <span id="page-11-2"></span>**2.1.3. Vzdálenost**

Funkce Vzdálenost, vám zobrazuje informace o tom, kolik kilometrů jste za dnešek ušli. V přehledovém grafu můžete listovat v historii ušlé vzdálenosti za jednotlivé dny, případně kumulativně za týdny či měsíce.

## <span id="page-12-0"></span>**2.1.4. Doba cvičení**

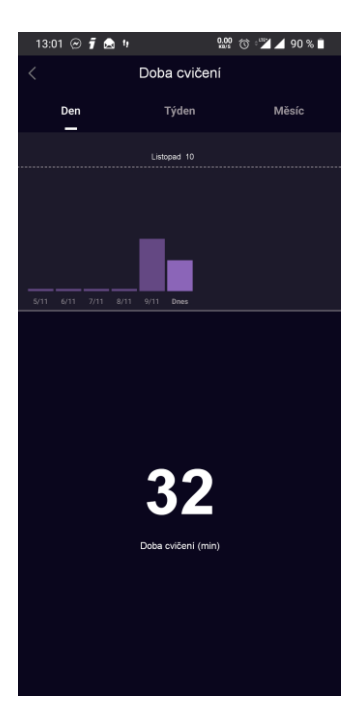

Funkce Doba cvičení, vám zobrazuje informace o tom, jak dlouho jste daný den byli aktivní, tzn. kolik minut či hodin byly hodinky v pohybu (aktivní). V přehledovém grafu můžete listovat v historii doby cvičení za jednotlivé dny, případně kumulativně za týdny či měsíce.

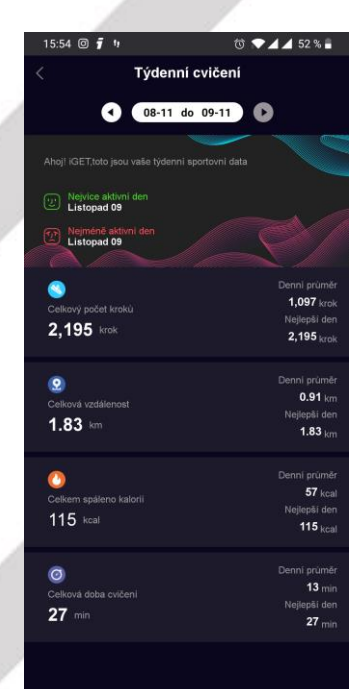

### <span id="page-12-1"></span>**2.1.5. Týdenní cvičení**

Menu Týdenní cvičení vám zobrazí sumarizaci vašich údajů (kroky, kalorie, vzdálenost, doba cvičení) za aktuální týden, případně za týdny předchozí.

### <span id="page-12-2"></span>**2.1.6. Sledování zdraví**

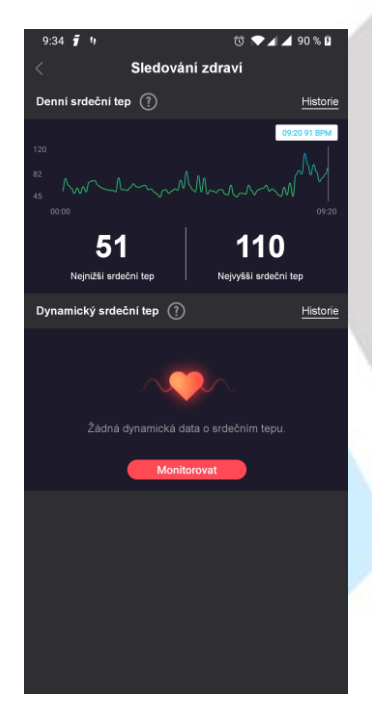

Pod menu Sledování zdraví se skrývá monitoring srdečního tepu, pokud po spárování zařízení zapnete funkci automatické snímaní srdečního tepu, tak zde uvidíte váš denní graf. Vpravo nahoře po kliknutí na tlačítko "Historie" můžete procházet naměřená data z předchozích dní. Zároveň zde můžete spustit (klinutím na "Monitorovat") Dynamické měření srdečního tepu, tzn. hodinky začnou snímat váš aktuální tep a hodnoty se budou propisovat do grafu určeného pro dynamický srdeční tep.

## <span id="page-13-0"></span>**2.1.7. Sledování spánku**

Funkce Sledování spánku, vám zobrazuje informace o tom, kolik minut, případně hodin jste minulou noc spali lehkým či hlubokým spánkem. Nebo jestli jste byli vzhůru a kdy.

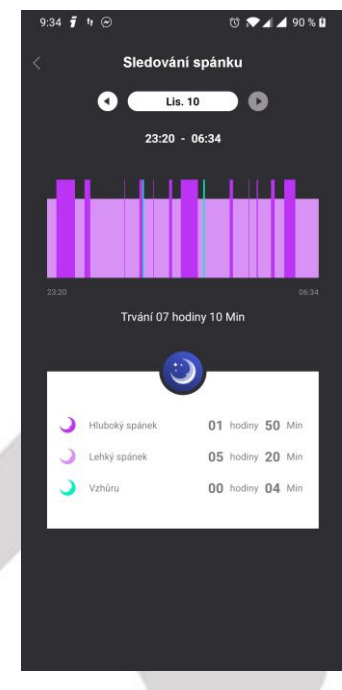

# <span id="page-13-1"></span>**2.2. Aktivita**

Kliknutím na symbol běžce v pravém horním rohu se dostanete do nabídky, kde se vám zobrazí záznam vašich sportovních aktivit – Záznam pohybu. Zde naleznete seznam uložených aktivit z vašich hodinek anebo pro záznam aktivit jako jsou chůze, běh a cyklistika můžete použít váš telefon. Po rozkliknutí dané aktivity se vám zobrazí podrobné informace, jako jsou kroky, čas trvání, spálené kalorie, srdeční tep, zóna srdečního tepu, kadence kroků a délka kroku (dle aktivit se seznam zobrazovaných údajů může lišit). V případě využití vašeho telefonu pro záznam aktivity se vám při zapnuté GPS zobrazí i vaše trasa.

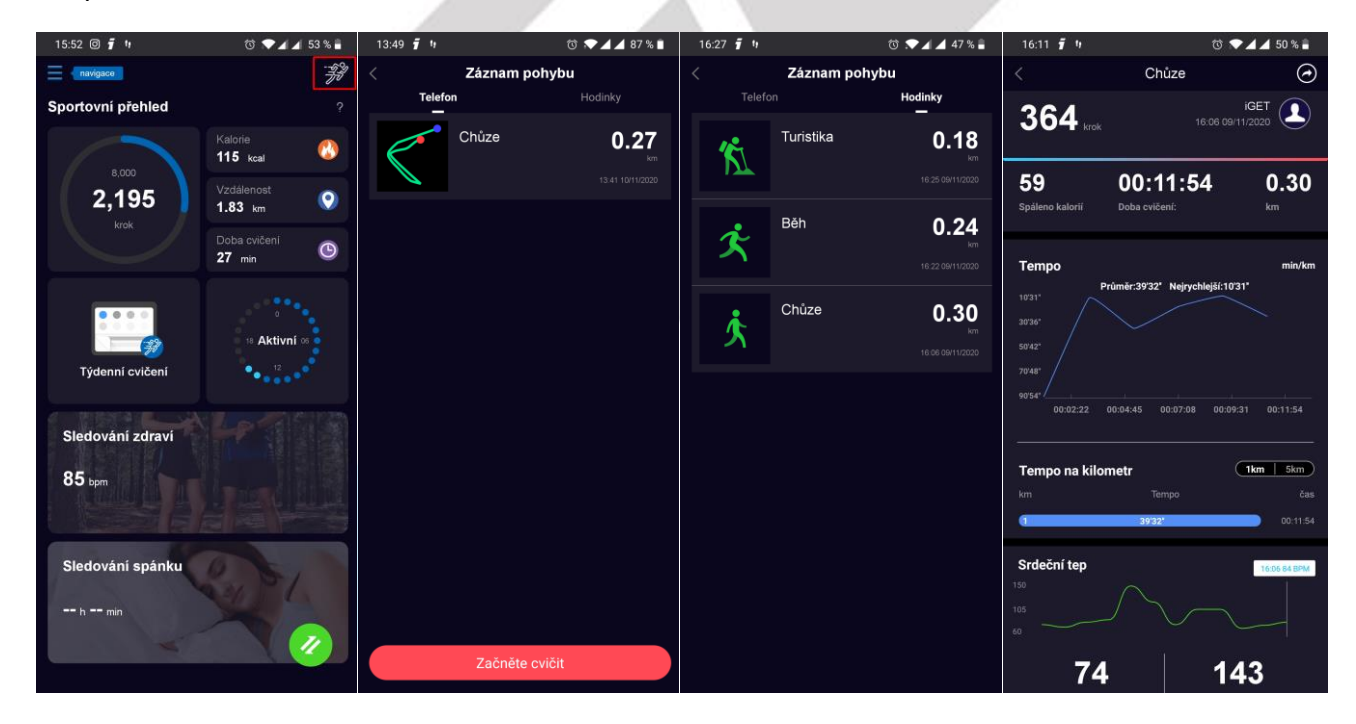

# <span id="page-14-0"></span>**2.2.1. Podrobnosti aktivity**

# **a) Telefon**

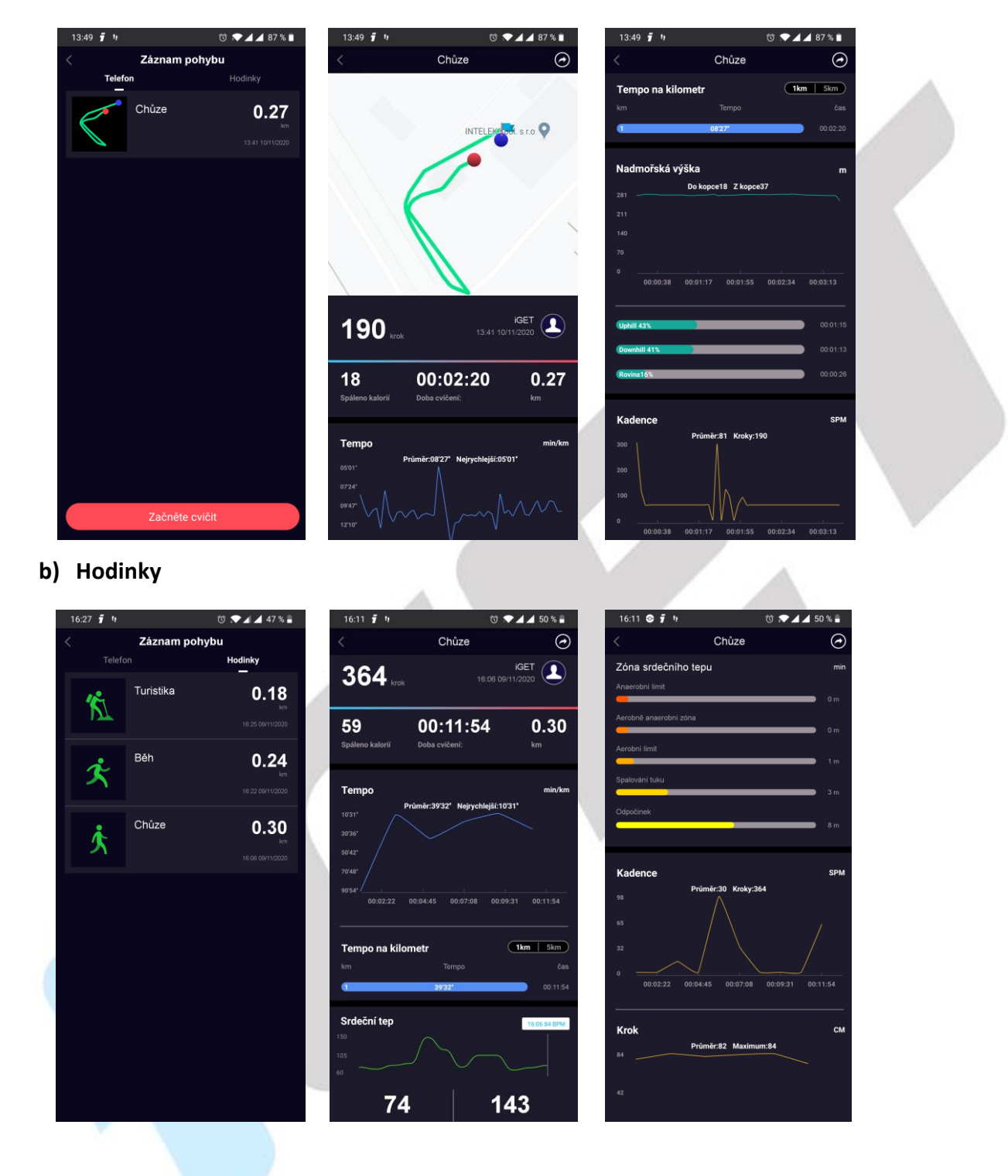

# <span id="page-15-0"></span>**2.3. Navigace**

Ve Sportovním přehledu klikněte vlevo nahoře na symbol "seznamu" – navigace, pro zobrazení Navigační nabídky.

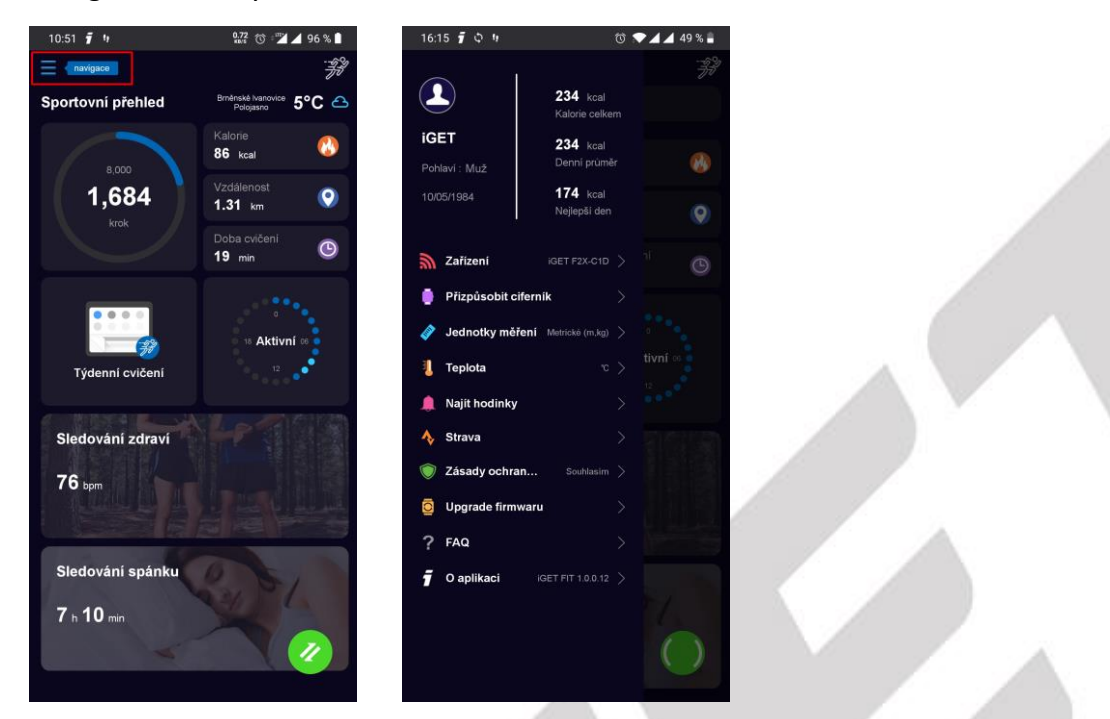

# <span id="page-15-1"></span>**2.3.1. Úprava uživatelského profilu**

V navigační nabídce po kliknutí na postavu vlevo nahoře můžete editovat svůj profil a přidat svůj profilový obrázek. Pokud jste přihlášení jako Host, tak se po kliknutí na "Přihlásit se" vrátíte na přihlašovací obrazovku aplikace iGET FIT a můžete dokončit svoji registraci.

### <span id="page-15-2"></span>**2.3.2. Zařízení**

Po zvolení nabídky zařízení můžete připojit vaše hodinky iGET FIT F20 a F25 k aplikaci. Párování zařízení probíhá pouze prostřednictvím aplikace iGET FIT, proto se ujistěte, že máte zapnutý Bluetooth telefonu (hodinky nesmí být spárované přes nastavení BT telefonu), pro lepší konektivitu zapněte i zjišťování polohy (GPS) a data (wifi, internet v mobilu). A postupujte dle kroků v aplikaci.

- **1)** Dle obrázku vyberte váš model hodinek a potvrďte je.
- **2)** Vyčkejte, než se aktualizuje seznam zařízení v dosahu a dle názvu a MAC adresy připojte vaše zařízení kliknutím na "Spojuji".

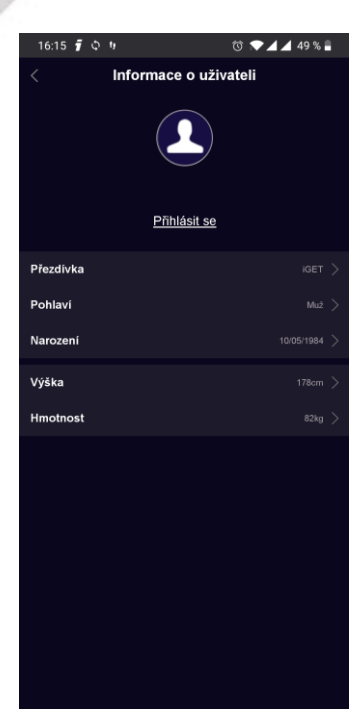

**3)** Po připojení vás aplikace přesměruje do nabídky "Sportovní přehled" a zaktualizují se vám sportovní data.

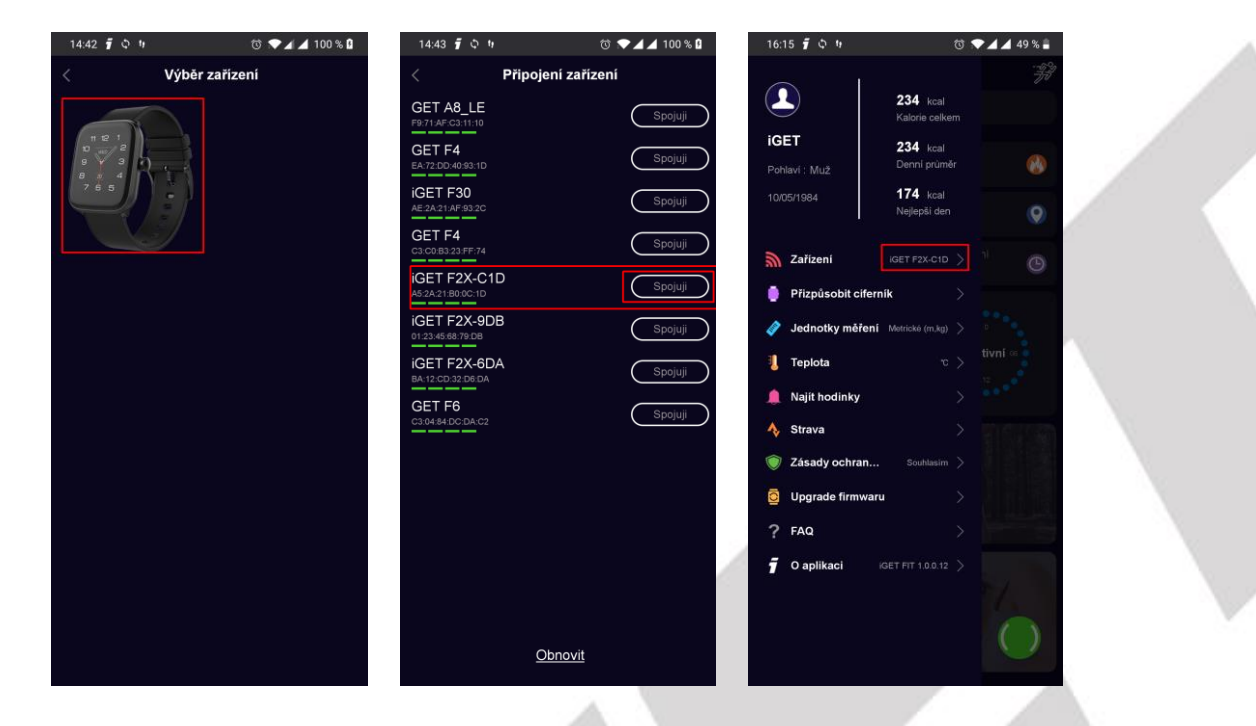

**4)** Následně v Navigační nabídce uvidíte u menu Zařízení název vašich připojených hodinek.

Po připojení hodinek a rozkliknutí menu **Zařízení** můžete zjistit informace o vašich hodinkách a využít či nastavit následující funkce:

- a) **Fotografování** po rozkliknutí této nabídky potvrdíte stisknutím tlačítka "Potvrdit" tuto funkci, otevře se vám fotoaparát, pomocí svižným otočením zápěstí s hodinkami pořídíte fotografii.
- **b) Budík**  zde můžete nastavit až pět budíků/upozornění, pro jednotlivé dny anebo celý týden

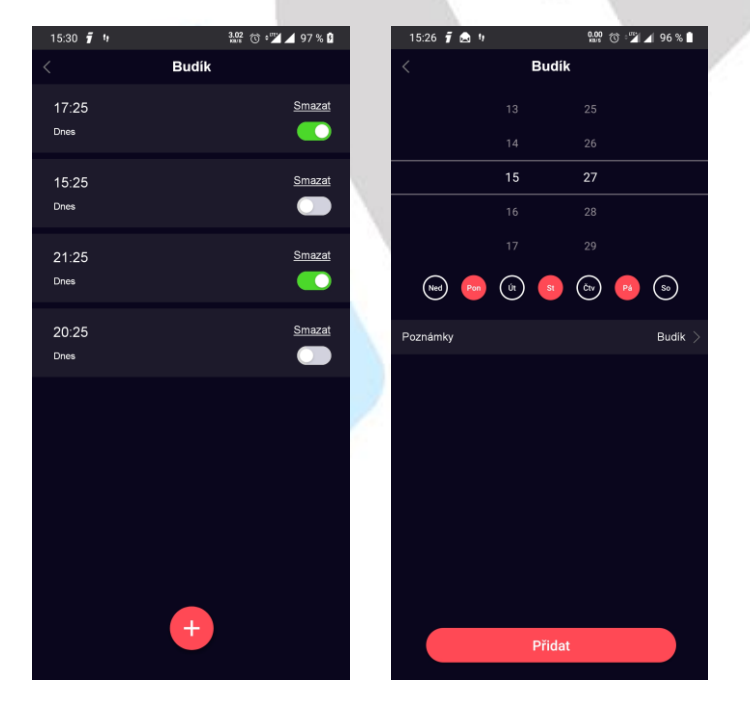

- **c) Upozornění na sezení** v této nabídce si můžete nastavit upozornění na příliš dlouhé sezení anebo zapnout funkci Nerušit během obědové pauzy.
- **d) Nastavení pití vody** zde si nastavíte připomínku na pitný režim, dobu spuštěný této funkce a její interval.
- **e) Levá nebo pravá ruka**  pro optimalizaci měření údajů nastavíte, zda nosíte hodinky na levé nebo pravé ruce

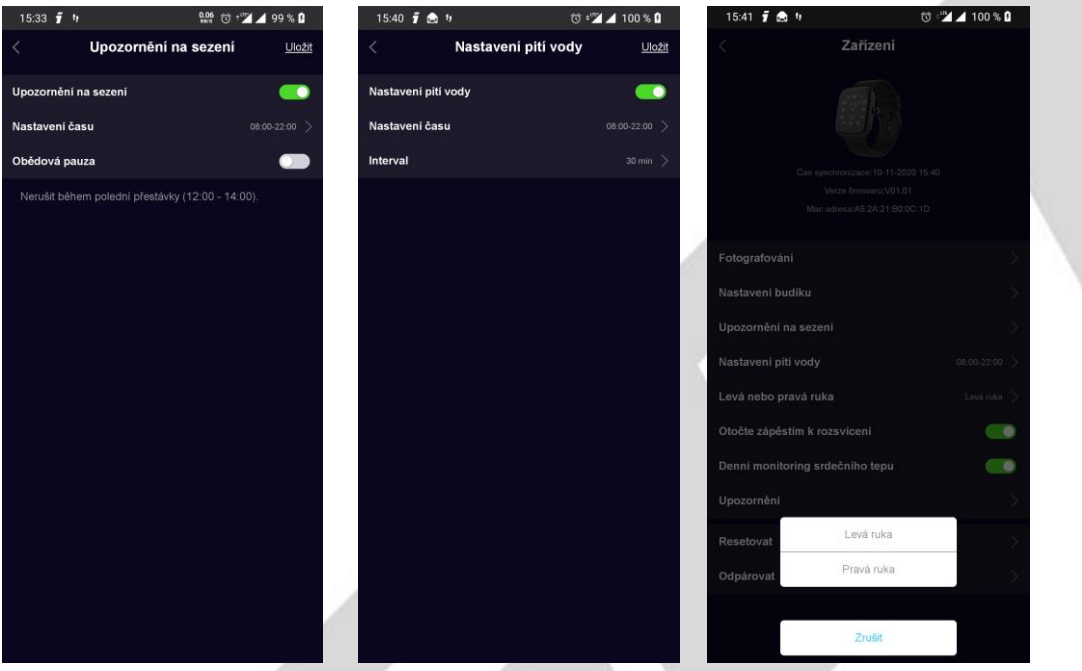

- **f) Otočte zápěstím k rozsvícení**  slouží k vypnutí či zapnutí automatického rozsvícení hodinek otočením zapěstí.
- **g) Denní monitoring srdečního tepu**  touto funkcí aktivujete průběžné měření srdečního tepu v průběhu dne (může ovlivnit výdrž baterie)
- **h) Upozornění**  slouží k výběru aplikací, ze kterých hodinky budou přijímat z telefonu notifikace na displej
- **i) Resetovat** resetujete hodinky do továrního nastavení
- **j) Odpárovat**  odpárujete hodinky z aplikace

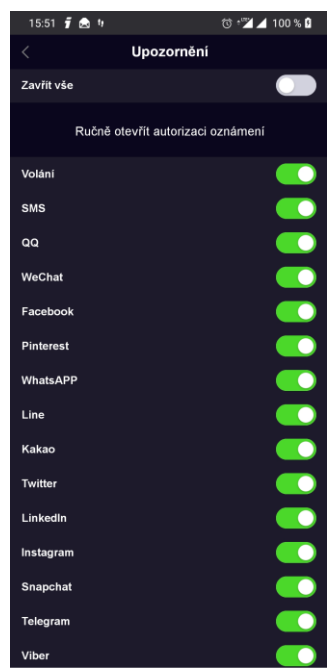

# <span id="page-18-0"></span>**2.3.3. Přizpůsobit ciferník**

V této nabídce si můžete vybrat jeden z 20ti ciferníků, který se vám líbí a nahrát ho do hodinek místo posledního čtvrtého ciferníku v hodinkách. Při každé změně dojde k přehrání posledního čtvrtého ciferníku. **Nahrávání ciferníku trvá cca 1min, neodcházejte s hodinkami z dosahu BT telefonu.**

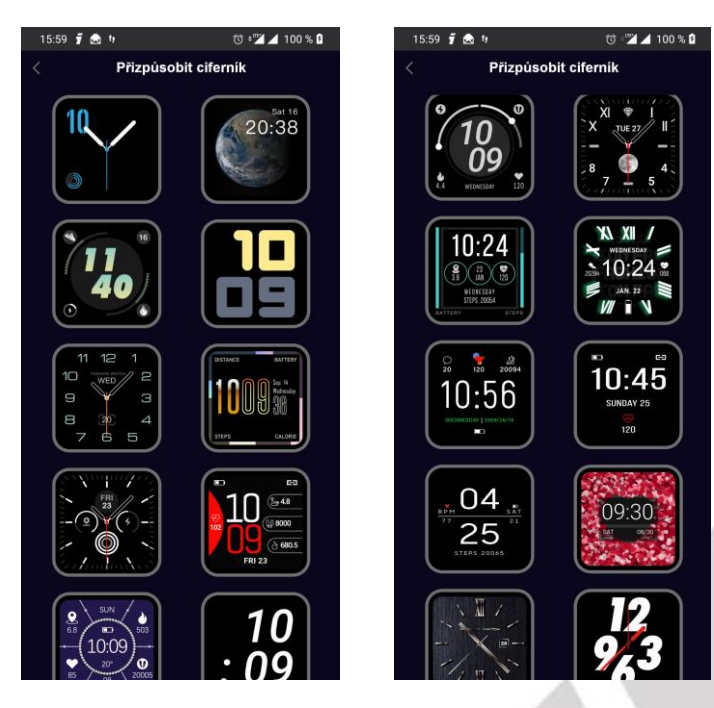

## <span id="page-18-1"></span>**2.3.4. Jednotky měření**

Slouží pro změnu zobrazení jednotek, můžete zvolit metrický systém (m, kg) anebo imperiální (ft, lbs).

### <span id="page-18-2"></span>**2.3.5. Teplota**

Slouží pro změnu jednotky teploty (°C, °F), pro zobrazení v hodinkách.

### <span id="page-18-3"></span>**2.3.6. Najít hodinky**

Po kliknutí na tuto funkci začnou hodinky vibrovat.

### <span id="page-18-4"></span>**2.3.7. Strava/Apple health**

Pokud máte účet u těchto služeb, tak můžete sdílet data z hodinek. (Tyto funkce jsou prozatím experimentální a nemusí být vždy plně funkční).

### <span id="page-19-0"></span>**2.3.8. Zásady ochrany soukromí**

Po rozkliknutí můžete vyjádřit souhlas se Zásadami ochrany osobních údajů a se Zpracováním osobních údajů pro marketingové účely (GDPR) kliknutím na tlačítko "Souhlasím". Kompletní znění zásad si můžete přečíst po rozkliknutí odkazu "zde" na našich webových stránkách.

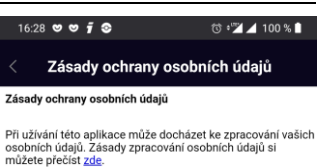

Souhlasím se zpracováním osobních údajů pro marketingové<br>účely a užívání údajů v anonymní podobě pro vlastní<br>statistické účely: Znění souhlasu si můžete přečíst <u>zde</u>. Souhlas s GDPR potvrdíte stisknutím tlačítka níže.

Souhlasím

GDPR

# <span id="page-19-1"></span>**2.3.9. Upgrade firmwaru**

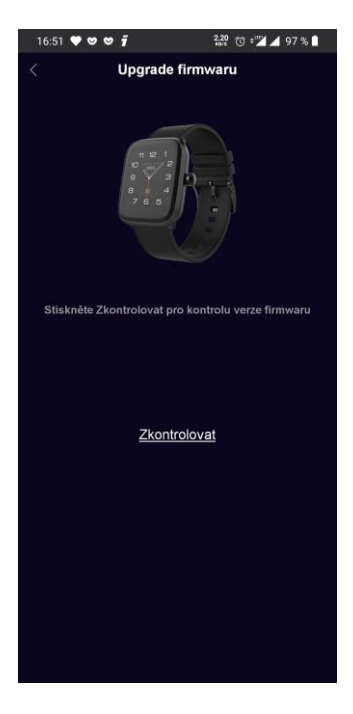

V této nabídce si můžete zkontrolovat aktuálnost firmwaru vašich hodinek. Po kliknutí na tlačítko "zkontrolovat" aplikace iGET FIT vyhledá dostupné aktualizace pro vaše zařízení a v případě, že je nalezne, tak připojené zařízení zaktualizuje.

**V průběhu aktualizace neodcházejte s hodinkami od mobilního telefonu, nezavírejte aplikaci a pokud možno udržujte displej telefonu neustále aktivní (zapnutý). V případě odpojení hodinek od telefonu v průběhu aktualizace zařízení nebude funkční.**

V tomto případě navštivte naše produktové stránky http://www.iget.eu/cs/nositelnosti, zvolte váš model hodinek a podle návodu a souborů pro aktualizaci dokončete aktualizaci manuálně. Pokud si

nebudete vědět rady, tak nás kontaktujte na<https://helpdesk.intelek.cz/> a nebo využijte v iGET FIT menu O aplikaci – Zpětná vazba, zde popište váš problém a zprávu odešlete, následně vyčkejte na odpověď.

<span id="page-19-2"></span>**2.3.10. FAQ** – Často kladené dotazy

Zde naleznete nejčastější dotazy, tipy a triky.

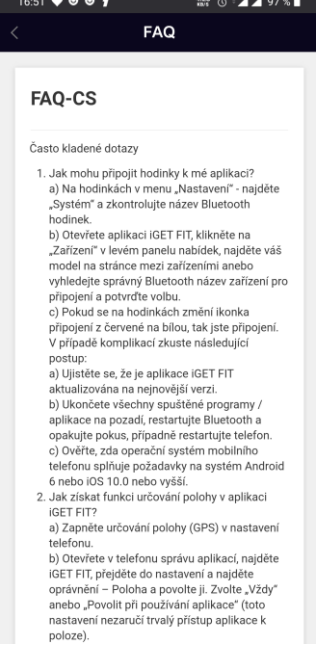

# <span id="page-20-0"></span>**2.3.11. O aplikaci**

V této nabídce naleznete informaci o verzi aplikace a formulář pro Zpětnou vazbu, pomocí kterého můžete odesílat vaše dotazy, tipy a další požadavky

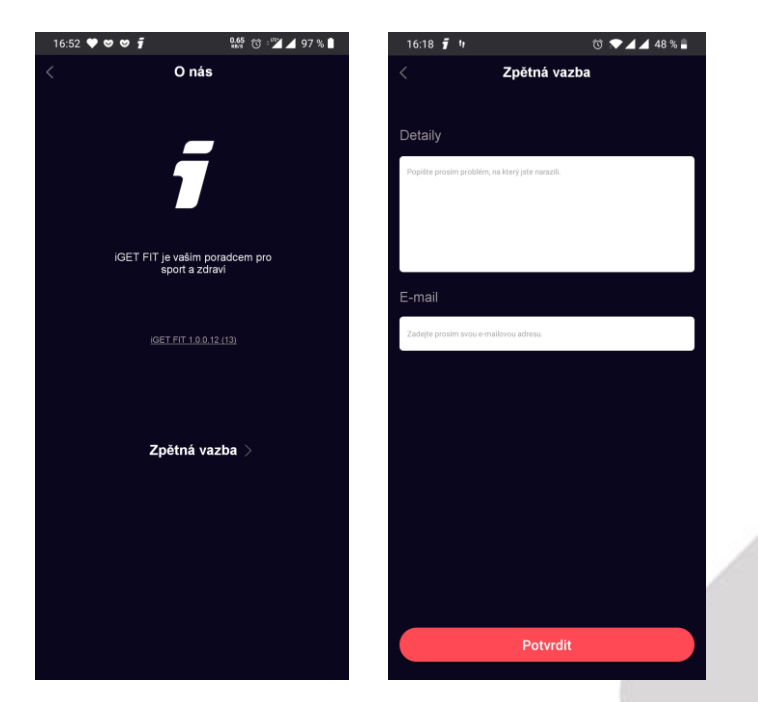

# <span id="page-20-1"></span>**2.3.12. Odhlášení se z aplikace**

Pro odhlášení z aplikace iGET FIT přejděte do vašeho uživatelského profilu a klikněte na "Odhlásit se".

# <span id="page-20-2"></span>**2.4. Tipy a triky**

# <span id="page-20-3"></span>**2.4.1. Nastavení aplikace iGET FIT, pokud ji Android odpojuje**

Každá verze Androidu řídí spotřebu elektrické energie z baterie telefonu různě, v některých případech je nutné nastavit optimalizace systému, aby automaticky Android nevypínal aplikace běžící na pozadí.

Důvodem ukončení spojení mezi aplikací/mobilním telefonem a hodinkami je tedy příslušná verze Androidu běžící v mobilním telefonu, která řídí chování a spotřebu běžících aplikací na pozadí mobilního telefonu nikoliv hodinky nebo aplikace.

# **Vždy před nastavením níže uvedených optimalizací Androidu zkontrolujte, zda nejsou pro Váš mobilní telefon k dispozici aktualizace systému a pokud ano, nainstalujte je nejdříve.**

**a) Neoptimalizovat baterii u aplikace iGET FIT** - nastavení v různých verzích Androidu může být lehce odlišné, nicméně otevřete Nastavení telefonu - položku Baterie - v horní části (tři tečky) zvolte položku Optimalizace výdrže baterie - zvolte zobrazení Všech aplikací - najděte aplikaci iGET FIT výběrem aplikace zvolte položku Neoptimalizovat a klikněte na tlačítko HOTOVO. (Název tohoto nastavení se liší dle výrobce telefonu (Samsung - Optimalizace aplikací, Sony - Ultra STAMINA, Huawei - Energy saving (vytvořte výjimku v sekci Chráněné aplikace, Xiaomi - je třeba aplikací 'uzamčít' klepnutím na zámek, který se zobrazí, když zmáčknete multitaskingové tlačítko a na okně aplikace podržíte prst.) Udělte aplikace iGET FIT výjimku pro běh na pozadí v tomto nastavení.

**b) Vyberte funkci DuraSpeed**, pokud ji vaše verze Androidu obsahuje - najděte aplikaci iGET FIT - a zapněte ji.

**c) Přidání aplikace iGET FIT do White Listu**, pokud ji vaše verze Androidu obsahuje - klikněte na levé tlačítko na displeji pro vyvolání vymazání aplikací z paměti - zvolte ikonu White List - a opět ji zapněte (ikona zamknutého zámku).

**d) Nastavení Zámku aplikace** - klikněte na tlačítko pro zobrazení seznamu spuštěných aplikací, najděte aplikaci iGET FIT a posuňte aplikaci směrem dolů, následně klikněte na tlačítko Zamknout.

**e) Zapnutá Poloha** - vždy mějte zapnutou Polohu v nastavení Androidu případně v rychlém menu.

**f) V případě, že nelze hodinky stále připojit tak, vypněte a zapněte znovu Bluetooth a znovu obnovte připojení hodinek v aplikaci. Poslední možností je pak vypnutí a zapnutí režimu Letadlo, které uvolní seknuté BT připojení v mobilním telefonu, a znovu připojte hodinky k aplikaci, pokud se nepřipojí automaticky.**

**Videonávod pro daný model najdete na webu <http://www.iget.eu/cs/nositelnosti> nebo níže.**

Každá značka mobilních telefonů a každá verze Androidu, to může mít jinak nastavené/postavené. Můžete kontaktovat svého výrobce mobilního telefonu, aby Vám poslal postup jak nastavit JEHO verzi Androidu pro daný model, aby Vám nevypínala aplikace resp. BT připojení na pozadí po vypnutí displeje.

Značky mobilních telefonů:

- Xiaomi zde[: https://xm.cz/blog/jak-zabranit-ukoncovani-aplikaci/](https://xm.cz/blog/jak-zabranit-ukoncovani-aplikaci/)

- Huawei/Honor: musí mít aktualizovaný Android na poslední verzi

- návod pro většinu značek v EN: <https://dontkillmyapp.com/>

Nemusí to být vždy 100% řešení neboť Android i takto může jednou začas zabránit připojení nebo odpojit Bluetooth pro používání aplikací.

# <span id="page-21-0"></span>**2.4.2. Další tipy**

Další tipy, návody, videonávody najdete na webu http://www.iget.eu/cs/podpora-nositelnosti.

Výhradní dovozce produktů iGET do EU:

INTELEK spol. s r.o., Ericha Roučky, 627 00 Brno

web: [http://www.iget.eu](http://www.iget.eu/)

SUPPORT:<http://www.iget.eu/helpdesk>

Copyright © 2020 INTELEK spol. s r.o. Všechna práva vyhrazena.